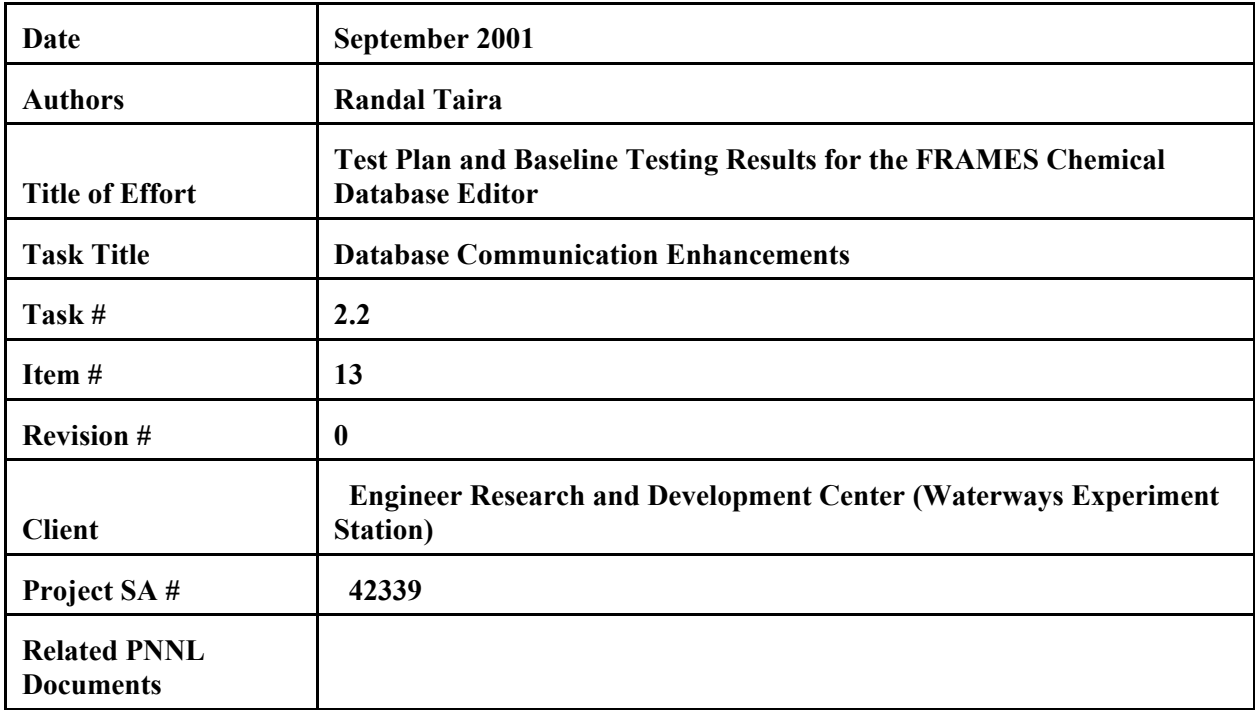

# **3.8.2 Instructions for Performing the Test and Expected Results**

# **Contents**

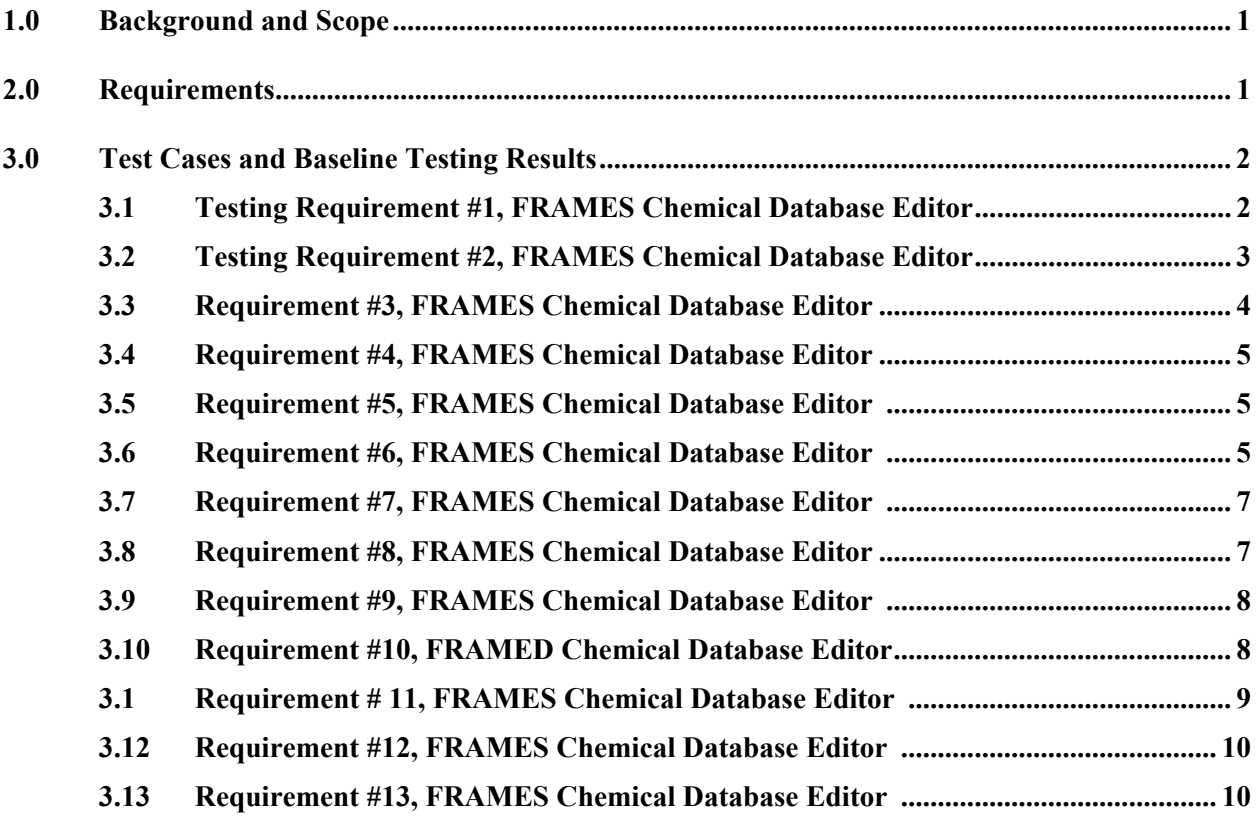

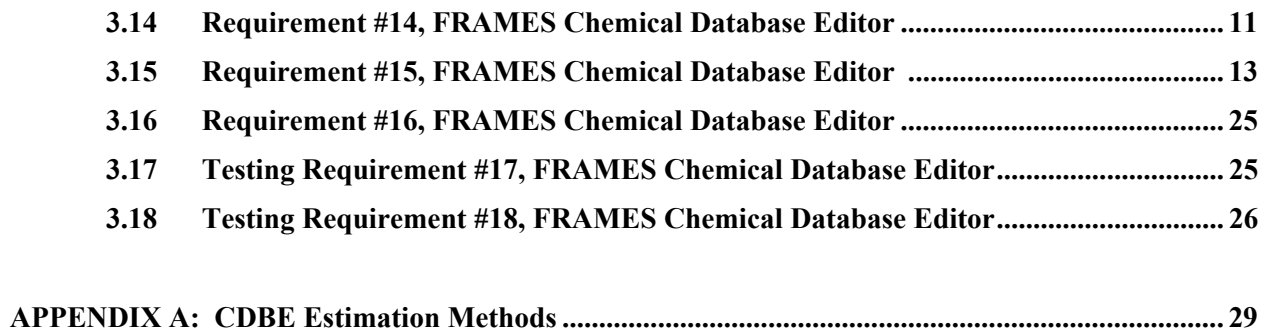

# **1.0 Background and Scope**

**The Framework for Risk Analysis in Multimedia Environmental Systems (FRAMES) is a software platform for selecting and implementing environmental software models for risk assessment and management problems. The FRAMES User Interface (FUI) allows users to link, select, and interact with environmental models for environmental and human health analyses. The formulations for this module are provided in Whelan et al. 1997.** 

**This document describes how the FRAMES Chemical Database Editor (CDBE) was tested to ensure it meets its requirements. The document lists the specific requirements of the FRAMES CDBE, shows how the test cases that follow relate to these requirements, describes each test case, and describes the results of running each test case. The test cases address the basic functionality listed in the requirements.**

## **2.0 Requirements**

**The Requirements for the FRAMES Chemical Database Editor (CDBE) are described in the DRAFT document** *Requirements for the FRAMES Chemical Database Editor,* **Rev 8, dated 12/12/00, by D.L. Strenge.** 

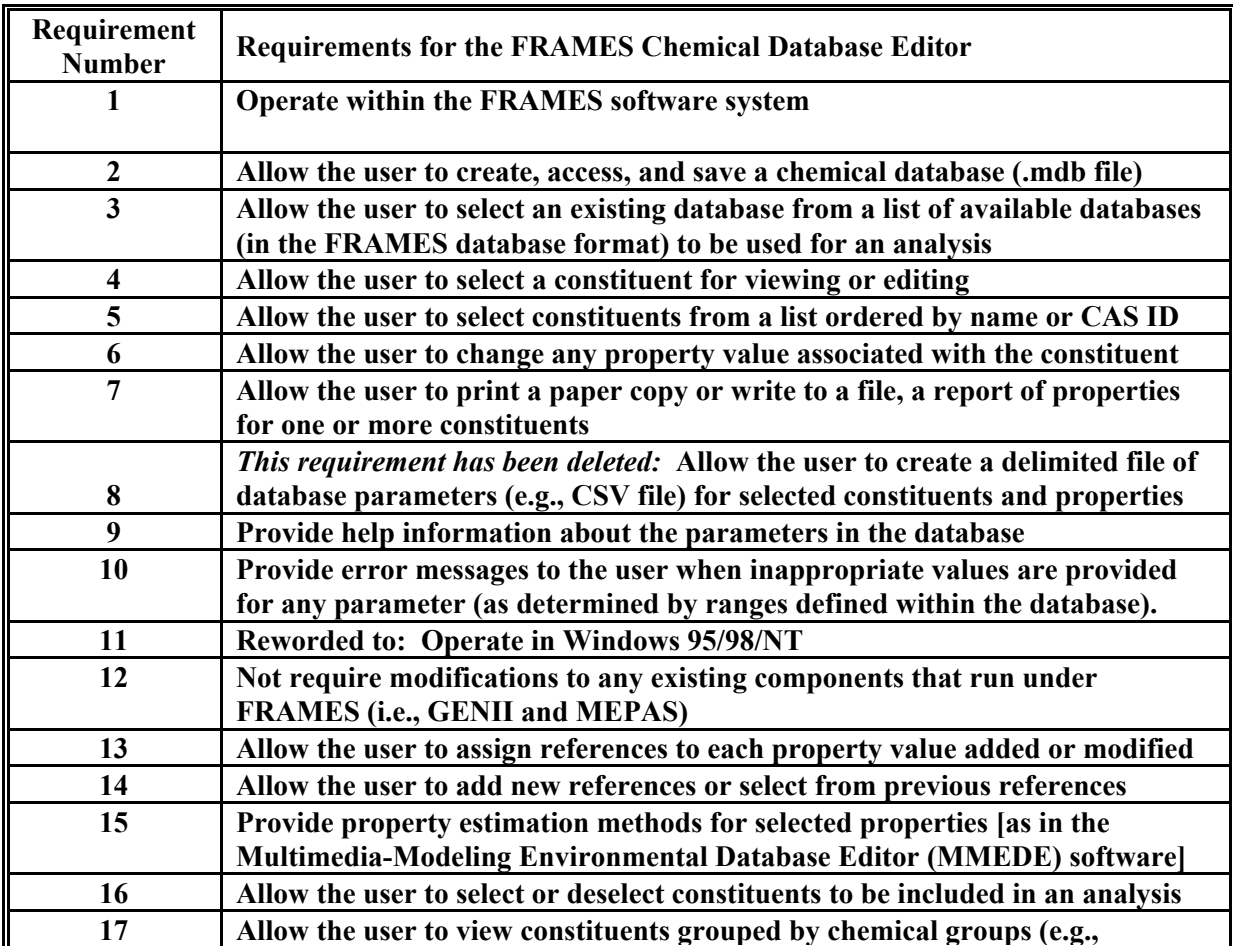

#### **Table 1. The Requirements for the FRAMES Chemical Database Editor**

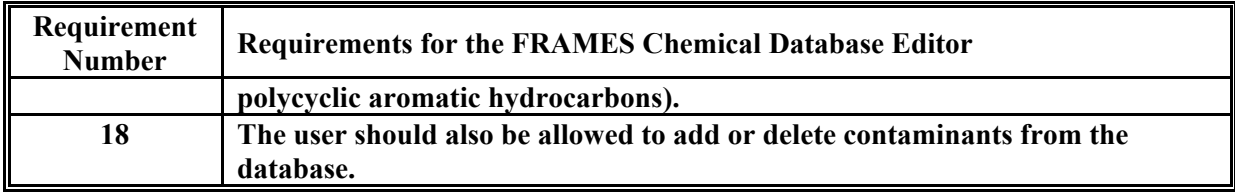

# **3.0 Test Cases and Baseline Testing Results**

**The purpose of the CDBE is to provide users with a means to interact with the chemical database provided with FRAMES. The CDBE should allow users to create a new database, or view/modify contaminant-specific properties in an existing database. The user should also be allowed to add or delete contaminants from the database. In addition to these functions, the CDBE will also provide the function previously provided by the constituent selection glyph in FRAMES for selection of constituents to be included in an analysis.** 

**The following test cases were designed to test that the CDBE meets all of its requirements. As indicated in Table 1 above, a test case may test several requirements. This table can be used to identify which test cases tested each of the requirements.** 

## **3.1 Testing Requirement #1, FRAMES Chemical Database Editor**

### **3.1.1 Description and Rationale**

**Requirement #1: "operate within the FRAMES software system"** 

**This test case verifies the starting of FRAMES, and getting access to the FRAMES Constituent Database Editor (CDBE).** 

### **3.1.2 Instructions for Performing the Test and Expected Results**

- **1. Start FRAMES 1.3**
- **2. To start a new case, select New from the File menu. For this test case, type in** *File name*  **box:** *CDBE\_01.gid***, and select the** *Open* **button. Enter a Site Name at the prompt and select Ok.**
- **3. To begin building the case, double click the** *Contaminant* **icon, which drops a** *black signal light con1* **icon into the green worksheet window. (The black signal light indicates that a contaminant database and contaminants have not been selected. Once the database and contaminants are selected, the light will turn green indicating that the module has been completed.)**
- **4. Right click on the black** *signal light con1* **icon and select from its menu: G***eneral Info.*
- **5. The** *Object General Information* **window is displayed. Under** *Select from Applicable Models***, select the** *FRAMES Default Chemical Database Selection***, then select OK**
- **6. Displayed is a** *red signal light con1* **icon in the green worksheet window.**
- **7. Right click on the** *red signal light con***1 icon and select from its menu:** *User Input*
- **8. The master database file will open in the** *FRAMES Constituent Database Editor* **window (***C:\FRAMES\FUI.mdb),* **as expected.**
- **9. Select File, Exit--Discard Changes**
- **10. Select File, Exit on the main FRAMES screen.**
- **11. Framework--Do you want to save any changes?**
- **12. Select No**

## **3.1.3 Results**

**The above instructions were followed and the results matched the expectations.** 

## **3.2 Testing Requirement #2, FRAMES Chemical Database Editor**

### **3.2.1 Description and Rationale**

**Requirement #2: "Allow the user to create, access, and save a chemical database". Note that the ability to create a database is a capability of the CDBE that exists but is not available when the CDBE is invoked through the FRAMES system. The CDBE must be invoked in the stand-alone mode.** 

### **3.2.2 Instructions for Performing the Test and Expected Results**

**Using Windows Explorer, navigate to the FRAMES directory where FRAMES and all of its associated program files are located. Find the program** *Consel.exe* **and double click on it. A screen entitled** *FRAMES Constituent Database Editor* **will appear. Select** *File, NEW Database*… **In the Create FRAMES Database window, and under Select a Database Output Filename, select the Browse button. In the** *Create* **window, type in** *File name box***:** *CDBE\_02iodine.MDB* **Select** *Open* **Displayed in the** *Create FRAMES Database* **window and in the** *Select a Database Output Filename* **box is: C:\FRAMES\CDBE\_02iodine.MDB Select** *Create* **button It displays:** *CONTSEL Do you want to save changes?* **Select** *Yes* **Now displayed at the bottom of the Create** *FRAMES Database* **window is:**  *Successfully created* **C:\FRAMES\CDBE\_02iodine.MDB Select** *Close* **button Now displayed at the bottom of the** *FRAMES Constituent Database Editor* **window is**  *C:\FRAMES\CDBE\_02iodine.MDB* **(Notice there are no constituents listed in the database at this time).** 

**Select the** *Constituent Identification* **TAB and enter the following:** 

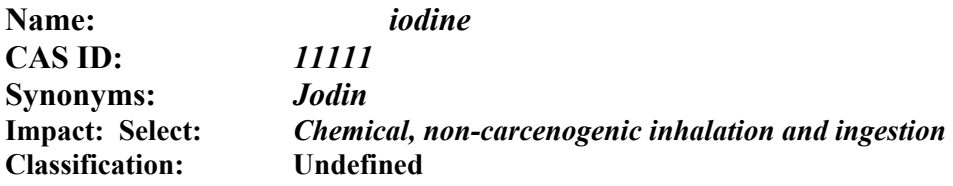

**Select the** *Add* **button Select the** *Constituent Properties* **TAB and enter the following: Molecular Weight: Value:** *125* **Vapor Pressure: Value:** *5*

**Select** *Apply Changes* **button** 

**Select the** *Constituent of Interest* **TAB Displayed under** *Constituents View Options* **is: Group by Impact (radio button was pre-selected) Select : All Contaminants Displayed under** *Selected Constituents for Analysis* **is:**  *iodine Jodin*

**Select** *Jodin* **and select** *Add>>>* **to put** *Jodin* **in the right-hand window (run analysis window)** 

**Select** *File, Exit – Save Changes* **Select** *File, Exit* *Framework – Do you want to save changes?*  **Select** *Yes* 

**3.2.3 Results** 

**The above instructions were followed and the results matched the expectations.** 

### **3.3 Requirement #3, FRAMES Chemical Database Editor**

**3.3.1 Description and Rationale** 

**Requirement #3: "Allow the user to select an existing database from a list of available databases (in the FRAMES database format) to be used for an analysis"** 

### **3.3.2 Instructions for Performing the Test and Expected Results**

**Start** *FRAMES Contaminant Database* **icon on the desktop** 

**The** *FRAMES Constituent Database Editor* **window, opens. Select** *File* **Select** *Open Database*… **It displays the** *Open* **window with a listing of database files (.mdb) Select** *CDBE\_02iodine.mdb***, the database created in the Requirement #2 test case. Select** *Open* **Now it is displaying the** *FRAMES Constituent Database Editor* **window (***C:\FRAMES\CDBE\_02iodine.mdb)*

**Select the** *Constituents of Interest* **TAB (You can view constituents by selecting: Group by Impact (ordered by name), Show CAS ID, or Group by Classification, which is expected in Requirement #5)** 

**In the** *Select Constituents for Analysis* **window, select Jodin Select** *Add>>* **to put Jodin in the right-hand window (to run analysis on it) Select** *File, Exit – Save Changes*

**3.3.3 Results** 

**The above instructions were followed and the results matched the expectations.** 

## **3.4 Requirement #4, FRAMES Chemical Database Editor**

**3.4.1 Description and Rationale** 

**This test case verifies that the user can select a constituent for viewing or editing.** 

**3.4.2 Instructions for Performing the Test and Expected Results** 

**The test plan***,* **previously developed to test Requirement #3, verified the user could view a constituent and also edit a constituent (iodine was used in that test case).** 

**3.4.3 Results** 

**The above instructions were followed and the results matched the expectations.** 

## **3.5 Requirement #5, FRAMES Chemical Database Editor**

**3.5.1 Description and Rationale** 

**Requirement #5: "Allow the user to select constituents from a list ordered by name or CAS ID"** 

**3.5.2 Instructions for Performing the Test and Expected Results** 

**The testplan previously developed to test Requirement #3 was viewed.** 

**3.5.3 Results** 

**The above instructions were followed and the results matched the expectations.** 

### **3.6 Requirement #6, FRAMES Chemical Database Editor**

### **3.6.1 Description and Rationale**

**Requirement #6: "Allow the user to change any property value associated with constituent"** 

**A printout of the property values was done before and after changing the values; the changes were not saved.** 

### **3.6.2 Instructions for Performing the Test and Expected Results**

**Careful: So you don't corrupt the master database (CDBE.mdb file) while performing this test, do the following steps first:** 

**Copy the CDBE.mdb file to a separate directory on the hard drive. For this test it is being copied to C:\TESTING\Fui.mdb Then at C:\TESTING\Fui.mdb, rename the Fui.mdb to: TestCDB.mdb Then copy the TestCDB.mdb into the C:\FRAMES directory. Now both the master database file (Fui.mdb) and the database file being tested (TestCDB.mdb) are in the C:\FRAMES directory.** 

### **Start** *FRAMES Contaminant Database* **icon on the desktop**

**The** *FRAMES Constituent Database Editor* **window, opens. Select** *File* **Select** *Open Database*… **It displays the** *Open* **window with a listing of database files (.mdb) Then select from the list of files: TestCDB.mdb Select** *Open*

**Select the** *Constituent of Interest* **TAB** 

**Displayed under** *Constituents View Options* **is: Group by Impact (radio button was pre-selected) Select : All Contaminants Under** *Select Constituent for Analysis***, highlight** *1,1 dichloroethylene* **and Select** *Add>>>* **and put** *1,1 dichloroethylene* **in the right-hand window (run analysis window)** 

**Select the** *Constituent Properties* **TAB** 

**Do a printout** *now***, before changing the property values**

**Select** *File* 

*Select Print*…

**Under the** *Select Constituents to Print,* **highlight** *1,1 dichloroethylene (Note: the Print button is not active until you highlight a constituent to print)* **Select** *Print* **(this gives you a printout of all the property values before changing them) Select** *Close* 

*Change all the property values*

**While still having the** *Constituent Properties* **TAB selected, enter a property value (or a different property value) for each parameter (based on the range displayed at the bottom of the window). When the property value is within the range, the value turns green, indicating a valid value. Then click on the 'Apply Changes' button.** 

**Example--under Basic Physical Properties category:** 

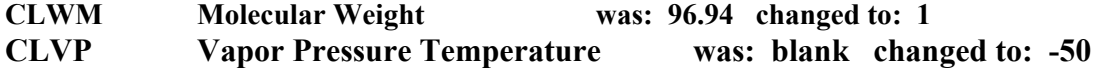

**Do a printout** *now***, of property values changed: Select** *File Select Print*… **Under the** *Select Constituents to Print,* **highlight** *1,1 dichloroethylene (Note: the Print button is not active until you highlight a constituent to print)* **Select** *Print* **(this gives you a printout of all the values after changing them) Select** *Close* 

**Select** *File, Exit – Discard changes* 

**3.6.3 Results**

**The above instructions were followed and the results matched the expectations.** 

### **3.7 Requirement #7, FRAMES Chemical Database Editor**

### **3.7.1 Description and Rationale**

**Requirement #7: "Allow the user to** *print a paper copy* **or** *write to a f***ile, a report of properties for one or more constituents"** 

### **3.7.2 Instructions for Performing the Test and Expected Results**

**The function to allow the user to** *print a paper copy* **was previously tested when the property values were changed and a printout was done. (see Requirement #6)** 

### **3.7.3 Results**

**The above instructions were followed and the results matched the expectations.** 

### **3.8 Requirement #8, FRAMES Chemical Database Editor**

### **3.8.1 Description and Rationale**

#### *This requirement has been deleted:*

**Requirement #8: "Allow the user to create a delimited file of database parameters (e.g. CSV file) for selected constituents and properties"** 

#### **3.8.2 Instructions for Performing the Test and Expected Results**

#### **3.8.3 Results**

**None. This requirement has been deleted.** 

### **3.9 Requirement #9, FRAMES Chemical Database Editor**

### **3.9.1 Description and Rationale**

**Requirement #9: "Provide help information about the parameters in the database"** 

### **3.9.2 Instructions for Performing the Test and Expected Results**

**Start** *FRAMES Contaminant Database* **icon on the desktop** 

**The** *FRAMES Constituent Database Editor* **window, opens. Use TestCDB.mdb file (not the master Fui.mdb database file) Select** *File* **Select** *OPEN Database*… **In the** *Open* **window, select the** *TestCDB.mdb* **file Select** *Open* **button** 

**Select the** *Constituent Properties* **TAB Displayed is: View: All Contaminants Name: 1,1 dichloroethylene Category (jump to): Contaminant Identification** 

**Under the** *Basic Physical Properties* **category it displays, for example:** 

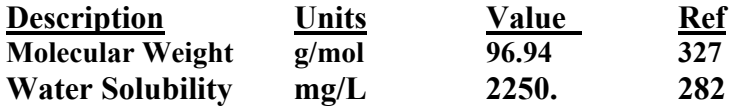

**In the** *Description* **column, highlight** *Molecular Weight* **Select** *Help,* **then select** *How to*… *F1*  **The Help file opens at the parameter for which you requested Help, as expected.** 

**Select** *File, Exit* **(to close the Help file) Select** *File, Exit--Discard Changes*

### **3.9.3 Results**

**The above instructions were followed, and the results matched the expectations.** 

### **3.10 Requirement #10, FRAMED Chemical Database Editor**

### **3.10.1 Description and Rationale**

**Requirement #10: "Provide error messages to the user when inappropriate values are provided for any parameter (as determined by ranges defined within the database)"** 

### **3.10.2 Instructions for Performing the Test and Expected Results**

**Start** *FRAMES Contaminant Database* **icon on the desktop** 

**The** *FRAMES Constituent Database Editor* **window, opens.** 

**Use the TestCDB.mdb file (not the master Fui.mdb database file) Select** *File* **Select** *Open Database*… **In the** *Open* **window, select the** *TestCDB.mdb* **file Select** *Open* **button Select the** *Constituents of Interest* **TAB In the** *Select Constituents for Analysis* **window, highlight** *1,1 dichloroethylene* **Select** *Add>>* **button to put** *1,1 dichloroethylene* **in the right-hand window (for analysis).** 

**Select the** *Constituent Properties* **TAB; Displayed is: View: (Select) Selected Constituents Name: 1,1 dichloroethylene Category (jump to): Contaminant Identification Under the Basic Physical Properties, displayed is (for example): Description Units Value Ref Molecular Weight g/mol 96.94 327** 

**When you select** *Molecular Weight***, notice the valid range displayed at the bottom of the window is: (CLWM) Range 1 to 50000.** 

**Select the value of** *96.94* **(for** *Molecular Weight***) and use the backspace key to remove this value. Type in the value of –1 (which is not within the valid range) and click in a blank space. The -1** *turns pink***, indicating an** *inappropriate value* **was entered, which is the expected result.** 

**Select the** *Undo Changes* **button** 

**Select** *File, Exit—Discard changes.*

### **3.10.3 Results**

**The above instructions were followed and the results matched the expectation.** 

### **3.1 Requirement # 11, FRAMES Chemical Database Editor**

### **3.11.1 Description and Rationale**

**Requirement #11: "Operate in Windows 95". Reworded: Operate in Windows 95/98/NT** 

**3.11.2 Instructions for Performing the Test and Expected Results** 

**The test cases were completed on a Dell OptiPlex GX1p workstation computer, operating in Windows 98 (600MHz, 30GB hard drive, and 256MB RAM).** 

### **3.11.3 Results**

**The above instructions were followed and the results matched the expectations.** 

## **3.12 Requirement #12, FRAMES Chemical Database Editor**

**3.12.1 Description and Rationale** 

**Requirement #12: "Not require modifications to any existing components that run under FRAMES (i.e., GENII and MEPAS).** 

**3.12.2 Instructions for Performing the Test and Expected Results** 

**Outside scope of interactive testing!** 

## **3.11.3 Results**

**Outside scope of interactive testing!** 

## **3.13 Requirement #13, FRAMES Chemical Database Editor**

**3.13.1 Description and Rationale** 

**Requirement #13: "Allow the user to assign references to each property value added or modified"** 

**3.13.2 Instructions for Performing the Test and Expected Results** 

**Start** *FRAMES Contaminant Database* **icon on the desktop** 

**The** *FRAMES Constituent Database Editor* **window, opens.** 

*Use the TestCDB***.mdb file (not the master Fui.mdb database file) Select** *File* **Select** *Open Database*… *In the Open window, select the TestCDB.mdb* **file Select Open button** 

### **Part 1 of test: Add a property value to a constituent and then assign a reference number to it**

**Select the** *Constituents of Interest* **TAB** 

**Under the** *Select Constituents for Analysis window,* **highlight** *1,1 dichloroethylene* **Select the** *Add>>>* **button to put** *1,1 dichloroethylene* **in the right-hand window (for analysis)** 

**Select** *Constituent Properties* **TAB; displayed is: View: (Select)** *Selected Constituents Name: 1,1 dichloroethylene Category (jump to): Contaminant Identification* 

**Under the** *Basic Physical Properties* **category, Select** *Vapor Pressure Temperature* **(has no value yet) and type in a value of -50. Notice that** *Vapor Pressure Temperature* **has no** *Reference number* **yet Highlight the** *Vapor Pressure Temperature* **Reference** *cell* **Select** *References*… **from the top menu bar Select reference number 5 for this test Select** *Apply* **(it automatically takes you back to the** *Constituents Properties* **window) Select** *Apply Changes*

### **Part 2 of test:** *Modify* **the property value of a constituent and** *then assign a reference number to it*

**While you are still at the** *Constituent Properties* **TAB, displayed is: View: (Select)** *Selected Constituents Name: 1,1 dichloroethylene Category (jump to): Contaminant Identification* 

**Under the** *Basic Physical Properties* **category** 

**Select** *Pure contaminant density* **for this test, which currently has a** *Value = 1.* **Backspace out the 1 and change it to a 20 (it turns green meaning it is within the range)** 

**Notice that currently the** *Reference number* **for** *Pure contaminant density* **is currently: 0 Highlight the** *Pure contaminant density* **Reference cell Select** *References*… **(from the top menu) Select Reference number** *1* **Select** *Apply* **button Notice the Reference number for** *Pure contaminant density* **is now: 1 Select** *Apply Changes* **Select** *File, Exit - Discard Changes* **Select** *File, Framework-Do you want to save any changes?* **No** 

### **3.13.3 Results**

**The above instructions were followed and the results matched the expectations.** 

## **3.14 Requirement #14, FRAMES Chemical Database Editor**

### **3.14.1 Description and Rationale**

**Requirement #14: "Allow the user to** *add new references* **or select from previous references"** 

**Selecting from a previous reference was already tested in Requirement #13.** 

**3.14.2 Instructions for Performing the Test and Expected Results** 

#### **Test: To add a new reference**

**Start** *FRAMES Contaminant Database* **icon on the desktop The** *FRAMES Constituent Database Editor* **window, opens.** 

*Use the TestCDB***.mdb file (not the master Fui.mdb database file) Select** *File* **Select** *Open Database*… *In the Open window, select the TestCDB.mdb* **file Select Open button** 

**Select the** *Constituents of Interest* **TAB Under the** *Select Constituents for Analysis* **window, highlight** *1,1 dichloroethylene* **Select** *Add>>>* **and put** *1,1 dichloroethylene* **in the right-hand window (run analysis)** 

**Select** *Constituent Properties* **TAB (note: cannot type a ref number in the grid) Displayed is:** 

**View: (Select)** *Selected Constituents* **Name:** *1,1 dichloroethylene* **Category (jump to):** *Contaminant Identification* 

**Under the** *Basic Physical Properties* **category, Select** *Pure contaminant density* **for this test, which currently has a Ref number of 0 (and a Value of 1) Select the** *Pure contaminant density* **Ref cell Select** *References*… **from the top menu bar** 

**Select** *New* **button (it automatically selects the next sequential Reference Number) Type in the** *Short Name* **box: This is a new reference number And type in the Description box: This is a new reference being added Select** *Add* **button Select** *Apply* **(it automatically takes you back to the** *Constituents Properties* **window) Select** *Apply Changes* **Select** *File, Exit-Discard Changes*

**3.14.3 Results** 

**The above instructions were followed and the results matched the expectations.** 

## **3.15 Requirement #15, FRAMES Chemical Database Editor**

### **3.15.1 Description and Rationale**

**Requirement #15: "Provide property estimation methods for selected properties (as in the Multimedia-Modeling Environmental Database and Editor (MMEDE)) software"** 

**The testing of Requirement #15 has 17 estimation methods being tested, which are numbered 15.1 through 15.17. The test cases are performed using the TestCDB.mdb file.** 

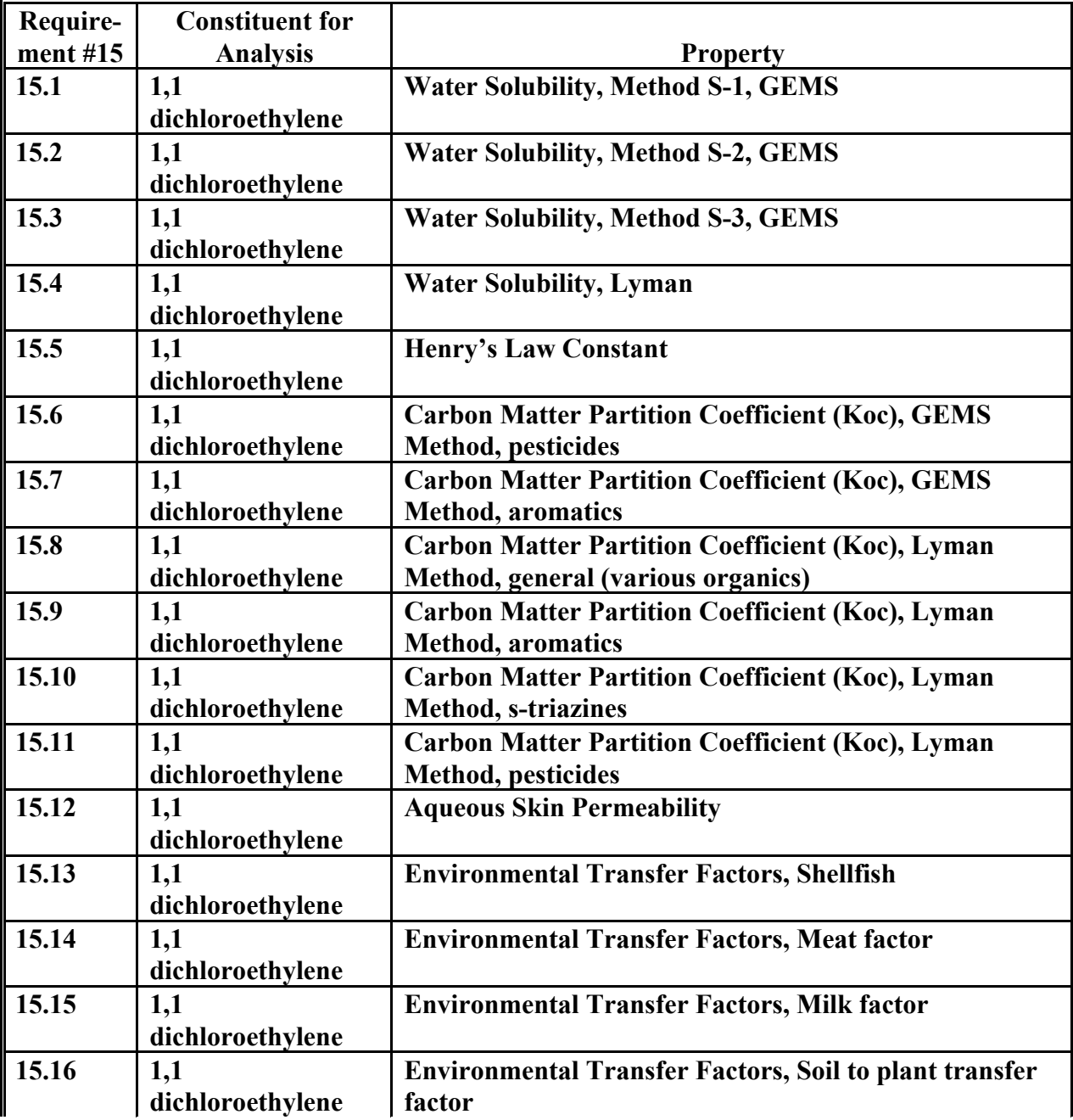

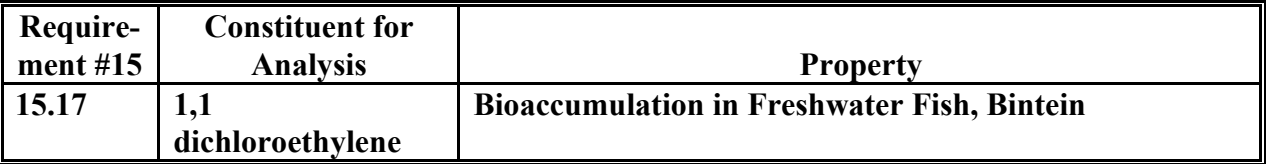

**3.15.2 Instructions for Performing the Test and Expected Results** 

**To verify each of the following estimation methods, the equations in Section 8 of the**  *DRAFT Requirements for the FRAMES Chemical Database Editor* **document will be used. See APPENDIX A for a printout of an Excel spreadsheet used to verify the estimation method calculations.** 

**To verify each of the following estimation methods for selected properties, it is assumed that you are displaying the** *FRAMES Constituent Database Editor* **window, and that you are ready to select the** *Constituents of Interest* **TAB. Do exit out of the CDBE between each estimation method tested.**

*Use the TestCDB***.mdb file (not the master Fui.mdb database file) Select** *File* **Select** *Open Database*… *In the Open window, select the TestCDB.mdb* **file Select Open button** 

### **Requirement 15.1 - Testing 1,1 dichloroethylene, Water Solubility, Method S-1**

**Step A : Select the** *Constituents of Interest* **TAB Under** *Constituent View Options,* **displayed is: Group by Impact Select: All Contaminants Under Select** *Constituents for Analysis***, Select** *1,1 dichloroethylene* **and use the** *Add>>>* **button to put** *1,1 dichloroethylene* **in the right-hand window (run analysis)** 

**Step B: Select the** *Constituent Properties* **TAB; displayed is: View: Selected Constituents Name: 1,1 dichloroethylene Category (jump to):** *Contaminant Identification* **Select the** *Estimate* **button** 

**Step C: The** *Estimates for 1,1 dichloroethylene* **window is displayed: Select Property:** *Water Solubility* **Input Parameters: (these values should be displayed, or entered if necessary) Because the estimation method requires a Melting Point, a value must be supplied. In this test, a melting point of -30 is being used, which must be entered.** 

 **Octanol Water Partition Coefficient (Kow) = 69.20 Melting Point = -30** 

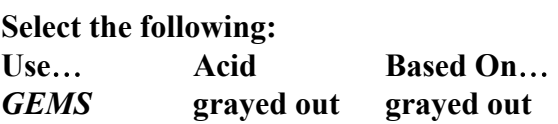

**Estimations: (Result)** 

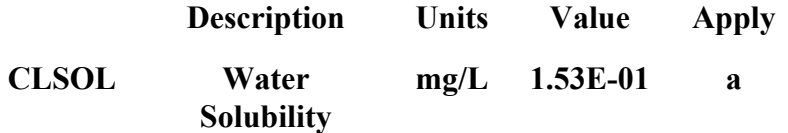

**Select the Close button, for testing purposes.** 

**Result: As expected** 

*Instead of exiting out of the CDBE and FRAMES, continue to verify the next estimation method equation.*

#### **Requirement 15.2 - Testing 1,1 dichloroethylene, Water Solubility, Method S-2**

**Step A: Select the** *Constituents of Interest* **TAB Under** *Constituent View Options,* **displayed is: Group by Impact Select: All Contaminants Under Select** *Constituents for Analysis***, Select** *1,1 dichloroethylene* **and use the** *Add>>>* **button to put** *1,1 dichloroethylene* **in the right-hand window (run analysis)** 

**Step B: Select the** *Constituent Properties* **TAB; displayed is: View: Selected Constituents Name: 1,1 dichloroethylene Category (jump to):** *Contaminant Identification* **Select the** *Estimate* **button** 

**Step C: The** *Estimates for 1,1 dichloroethylene* **window is displayed: Select Property: Water Solubility Input Parameters: (these values should be displayed, or entered if necessary) Octanol Water Partition Coefficient (Kow) = 1 Melting Point = -30** 

**Select the following:** 

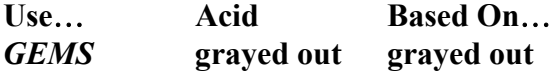

**Estimations: (Result)** 

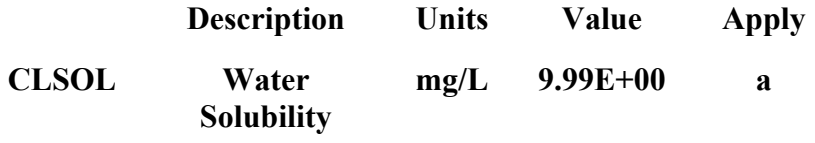

**Select the** *Close* **button, for testing purposes.** 

**Result: As expected** 

#### **Requirement 15.3 - Testing 1,1 dichloroethylene, Water Solubility**

**Step A: Select the** *Constituents of Interest* **TAB Under** *Constituent View Options,* **displayed is: Group by Impact Select: All Contaminants Under Select** *Constituents for Analysis***, Select** *1,1 dichloroethylene* **and use the** *Add>>>* **button to put** *1,1 dichloroethylene* **in the right-hand window (run analysis)** 

**Step B: Select the** *Constituent Properties* **TAB; displayed is: View: All Contaminants Name: 1,1 dichloroethylene Category (jump to):** *Contaminant Identification* **Select the** *Estimate* **button** 

**Step C: The** *Estimates for 1,1 dichloroethylene* **window is displayed: Select Property***:* **Water Solubility Input Parameters: (these values should be displayed, or entered if necessary) Type in the following, because the equations uses: Octanol Water Partition Coefficient (Kow) = 69.20 Melting Point = -30** 

**Select the following: Use**… **Acid Based On**… *GEMS* **a grayed out** 

**Estimations: (Result)** 

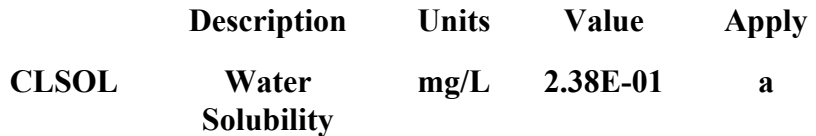

**Select the** *Close* **button, for testing purposes.** 

**Result: As expected** 

**Requirement 15.4, Testing 1,1 dichloroethylene, Water Solubility, Lyman** 

**Step A : Select the** *Constituents of Interest* **TAB Under** *Constituent View Options***, displayed is:**  *Group by Impact* **Select:** *All Contaminants*

**Select** *1,1 dichloroethylene* **and use the Add>> button to put** *1,1 dichloroethylene* **in the right-hand window (for analysis)** 

**Step B: Select the** *Constituent Properties* **TAB; displayed is: View:** *Selected Contaminants* **Name:** *1,1 dichloroethylene* **Category (jump to):** *Contaminant Identification* **Select the** *Estimate* **button** 

**Step C: The** *Estimates for 1,1 dichloroethylene* **window will be displayed: Select Property: Water Solubility Input Parameters: (these values should be displayed, or entered if necessary) Octanol Water Partition Coefficient (Kow) = 69.20 (No melting point value is used for this Lyman estimation)** 

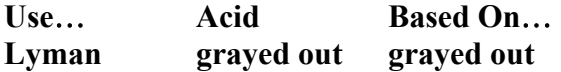

**Estimations: (Result)** 

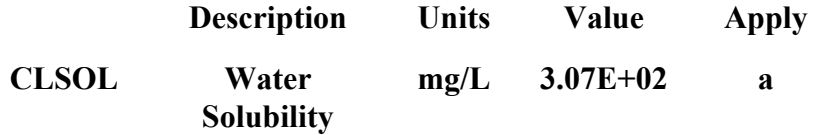

**Select** *Close* **button, for testing purposes.** 

**Result: As expected** 

### **Requirement 15.5 - Testing 1,1 dichloroethylene, Henry's Law Constant**

**Step A : Select the** *Constituents of Interest* **TAB Under** *Constituent View Options***, displayed is:**  *Group by Impact* **Select:** *All Contaminants* **Select** *1,1 dichloroethylene* **and use the Add>> button to put** *1,1 dichloroethylene* **in the right-hand window (for analysis)** 

**Step B: Select the** *Constituent Properties* **TAB, displayed is: View:** *Selected Contaminants* **Name:** *1,1 dichloroethylene* **Category (jump to):** *Contaminant Identification* **Select the** *Estimate* **button** 

**Step C: The Estimates for 1,1 dichloroethylene window will be displayed:** 

**Select Property***:* **Henry's Law Constant** 

**Input Parameters: (these values should be displayed, or entered if necessary)**

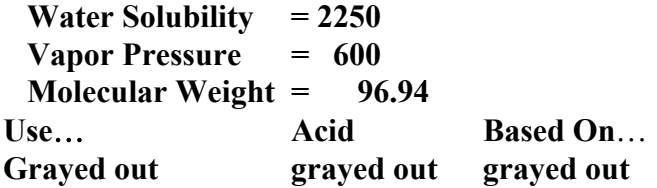

**Estimations: (Result)** 

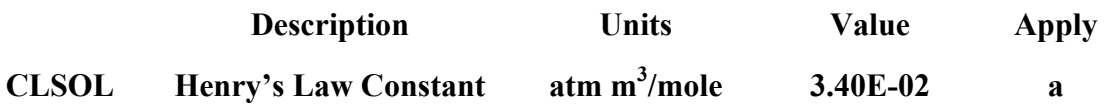

**Select the** *Close* **button, for testing purposes.** 

**Result: As expected** 

### **Requirement 15.6 - Testing 1,1 dichloroethylene, Carbon Matter Partition Coefficient (Koc)**

**Step A: Select the** *Constituents of Interest* **TAB Under** *Constituent View Options***, displayed is:**  *Group by Impact* **Select:** *All Contaminants* **Select** *1,1 dichloroethylene* **and use the Add>> button to put** *1,1 dichloroethylene* **in the right-hand window (for analysis)** 

**Step B: Select the** *Constituent Properties* **TAB, displayed is: View:** *Selected Contaminants* **Name:** *1,1 dichloroethylene* **Category (jump to):** *Contaminant Identification* **Select the** *Estimate* **button** 

**Step C: The** *Estimates for 1,1 dichloroethylene* **window is displayed: Select Property***:* **Carbon Matter Partition Coefficient (Koc) Input Parameters: (these values should be displayed, or entered if necessary)**  **Water Solubility = 2250** 

*Use*… **Acid Based On**… **GEMS Method grayed out pesticides** 

**Estimations: (Result)** 

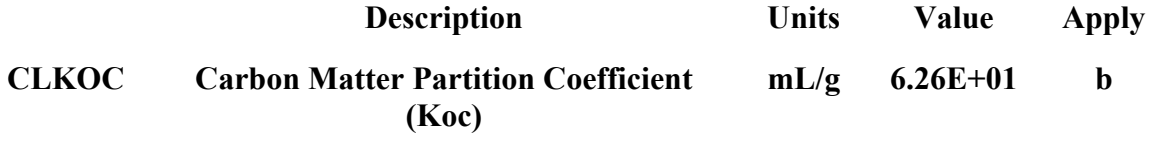

**Select the** *Close* **button, for testing purposes.** 

**Result: As expected.** 

### **Requirement 15.7- Testing 1,1 dichloroethylene, Carbon Matter Partition Coefficient (Koc)**

**Step A: Select the** *Constituents of Interest* **TAB Under** *Constituent View Options***, displayed is:**  *Group by Impact* **Select:** *All Contaminants* **Select** *1,1 dichloroethylene* **and use the Add>> button to put** *1,1 dichloroethylene* **in the right-hand window (for analysis)** 

**Step B: Select the** *Constituent Properties* **TAB, displayed is: View:** *Selected Contaminants* **Name:** *1,1 dichloroethylene* **Category (jump to):** *Contaminant Identification* **Select the** *Estimate* **button** 

**Step C: The** *Estimates for 1,1 dichloroethylene* **window will be displayed: Select Property***:* **Carbon Matter Partition Coefficient (Koc) Input Parameters: (these values should be displayed, or entered if necessary)**  **Octanol Water Partition Coefficient (Kow) = 69.20** 

*Use*… **Acid Based On**… **GEMS Method grayed out aromatics** 

**Estimations: (Result)** 

**Description Units Value Apply CLKOC Carbon Matter Partition Coefficient (Koc) mL/g 4.27E+01 a** 

**Select the** *Close* **button, for testing purposes** 

**Result: As expected.** 

### **Requirement 15.8 - Testing 1,1 dichloroethylene, Carbon Matter Partition Coefficient (Koc)**

**Step A: Select the** *Constituents of Interest* **TAB Under** *Constituent View Options***, displayed is:**  *Group by Impact* **Select:** *All Contaminants* **Select** *1,1 dichloroethylene* **and use the Add>> button to put** *1,1 dichloroethylene* **in the right-hand window (for analysis)** 

**Step B: Select the** *Constituent Properties* **TAB, displayed is: View:** *Selected Contaminants* **Name:** *1,1 dichloroethylene* **Category (jump to):** *Contaminant Identification* **Select the** *Estimate* **button** 

**Step C: The** *Estimates for 1,1 dichloroethylene* **window will be displayed: Select Property***:* **Carbon Matter Partition Coefficient (Koc) Input Parameters: (these values should be displayed, or entered if necessary)**  **Octanol Water Partition Coefficient (Kow) = 69.20** 

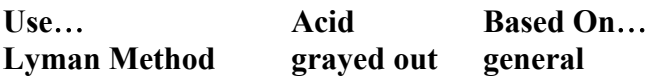

**Estimations: (Result)** 

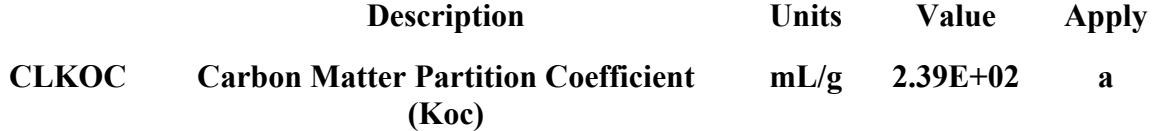

**Select the** *Close* **button, for testing purposes** 

**Result: As expected.** 

**Requirement 15.9- Testing 1,1 dichloroethylene, Carbon Matter Partition Coefficient (Koc)**

**Step A: Select the** *Constituents of Interest* **TAB Under** *Constituent View Options***, displayed is:**  *Group by Impact* **Select:** *All Contaminants* **Select** *1,1 dichloroethylene* **and use the Add>> button to put** *1,1 dichloroethylene* **in the right-hand window (for analysis)** 

**Step B: Select the** *Constituent Properties* **TAB, displayed is View:** *Selected Contaminants* **Name:** *1,1 dichloroethylene* **Category (jump to):** *Contaminant Identification* **Select the** *Estimate* **button** 

**Step C: The Estimates for 1,1 dichloroethylene window will be displayed: Select Property***:* **Carbon Matter Partition Coefficient (Koc) Input Parameters: (these values should be displayed, or entered if necessary) Octanol Water Partition Coefficient (Kow) = 69.20** 

**Use**… **Acid Based On**… **Lyman Method grayed out aromatics** 

**Estimations: (Result)** 

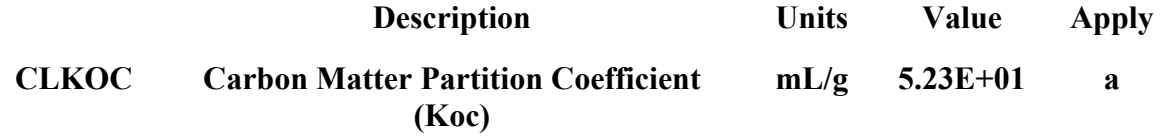

**Select the** *Close* **button (for testing purposes)** 

**Result: As expected.** 

### **Requirement 15.10 - Testing 1,1 dichloroethylene, Carbon Matter Partition Coefficient (Koc)**

**Step A: Select the** *Constituents of Interest* **TAB Under** *Constituent View Options***, displayed is:**  *Group by Impact* **Select:** *All Contaminants* **Select** *1,1 dichloroethylene* **and use the Add>> button to put** *1,1 dichloroethylene* **in the right-hand window (for analysis)** 

**Step B: Select the** *Constituent Properties* **TAB, displayed is View:** *Selected Contaminants* **Name:** *1,1 dichloroethylene* **Category (jump to):** *Contaminant Identification* **Select the** *Estimate* **button** 

**Step C: The** *Estimates for 1,1 dichloroethylene* **window will be displayed: Select Property***:* **Carbon Matter Partition Coefficient (Koc)** 

**Input Parameters: (these values should be displayed, or entered if necessary) Octanol Water Partition Coefficient (Kow) = 69.20** 

*Use*… **Acid Based On**… **Lyman Method grayed out s-triazines** 

**Estimations: (Result)** 

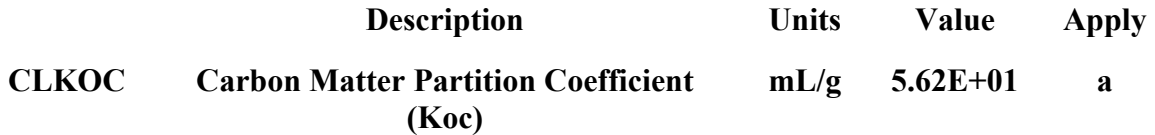

**Select** *Close* **button, for testing purposes.** 

**Result: As expected.** 

### **Requirement 15.11 - Testing 1,1 dichloroethylene, Carbon Matter Partition Coefficient (Koc)**

**Step A: Select the** *Constituents of Interest* **TAB Under** *Constituent View Options***, displayed is:**  *Group by Impact* **Select:** *All Contaminants* **Select** *1,1 dichloroethylene* **and use the Add>> button to put** *1,1 dichloroethylene* **in the right-hand window (for analysis)** 

**Step B: Select the** *Constituent Properties* **TAB, displayed is View:** *Selected Contaminants* **Name:** *1,1 dichloroethylene* **Category (jump to):** *Contaminant Identification* **Select the** *Estimate* **button** 

**Step C:** *The Estimates for 1,1 dichloroethylene* **window will be displayed: Select Property***:* **Carbon Matter Partition Coefficient (Koc) Input Parameters***:* **(these values should be displayed, or entered if necessary)****Octanol Water Partition Coefficient (Kow) = 69.20** 

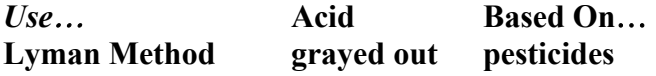

**Estimations: (Result)** 

#### **CLKOC** *Carbon Matter Partition Coefficient (Koc)* **mL/g 5.17E+01 a**

**Select** *Close* **button, for testing purposes.** 

**Result: As expected.** 

#### **Requirement 15.12 - Testing 1,1 dichloroethylene, Aqueous Skin Permeability**

**Step A : Select the** *Constituents of Interest* **TAB Under** *Constituent View Options***, displayed is:**  *Group by Impact* **Select:** *All Contaminants* **Select** *1,1 dichloroethylene* **and use the** *Add>> >***button to put** *1,1 dichloroethylene* **in the right-hand window (for analysis)** 

**Step B: Select the** *Constituent Properties* **TAB, displayed is View:** *Selected Contaminants* **Name:** *1,1 dichloroethylene* **Category (jump to):** *Contaminant Identification* **Select the** *Estimate* **button** 

**Step C: The** *Estimates for 1,1 dichloroethylene* **window will be displayed: Select Property***:* **Aqueous Skin Permeability Input Parameters: (these values should be displayed, or entered if necessary) Octanol Water Partition Coefficient (Kow) = 69.20 Molecular Weight = 96.94** 

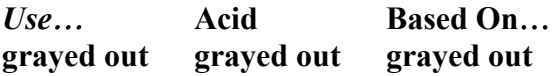

**Estimations: (Result)** 

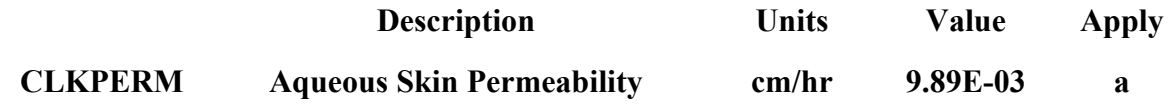

**Select** *Close* **button, for testing purposes.** 

**Result: As expected.** 

### **Requirement 15.13, 15.14, 15.15, and 15.16 - Testing 1,1 dichloroethylene, Environmental Transfer Factors**

**Step A: Select the** *Constituents of Interest* **TAB Under** *Constituent View Options***, displayed is:**  *Group by Impact* **Select:** *All Contaminants* **Select** *1,1 dichloroethylene* **and use the** *Add>> >***button to put** *1,1 dichloroethylene* **in the right-hand window (for analysis)** 

**Step B: Select the** *Constituent Properties* **TAB, displayed is View:** *Selected Contaminants* **Name:** *1,1 dichloroethylene* **Category (jump to):** *Contaminant Identification* **Select the** *Estimate* **button** 

**Step C: The window** *Estimates for 1,1 dichloroethylene* **will be displayed: Select Property***:* **Environmental Transfer Factors Input Parameters: (these values should be displayed, or entered if necessary)**  **Octanol Water Partition Coefficient (Kow) = 69.20** 

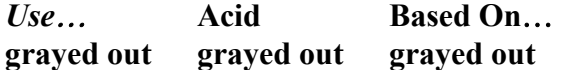

**Estimations: (Results)** 

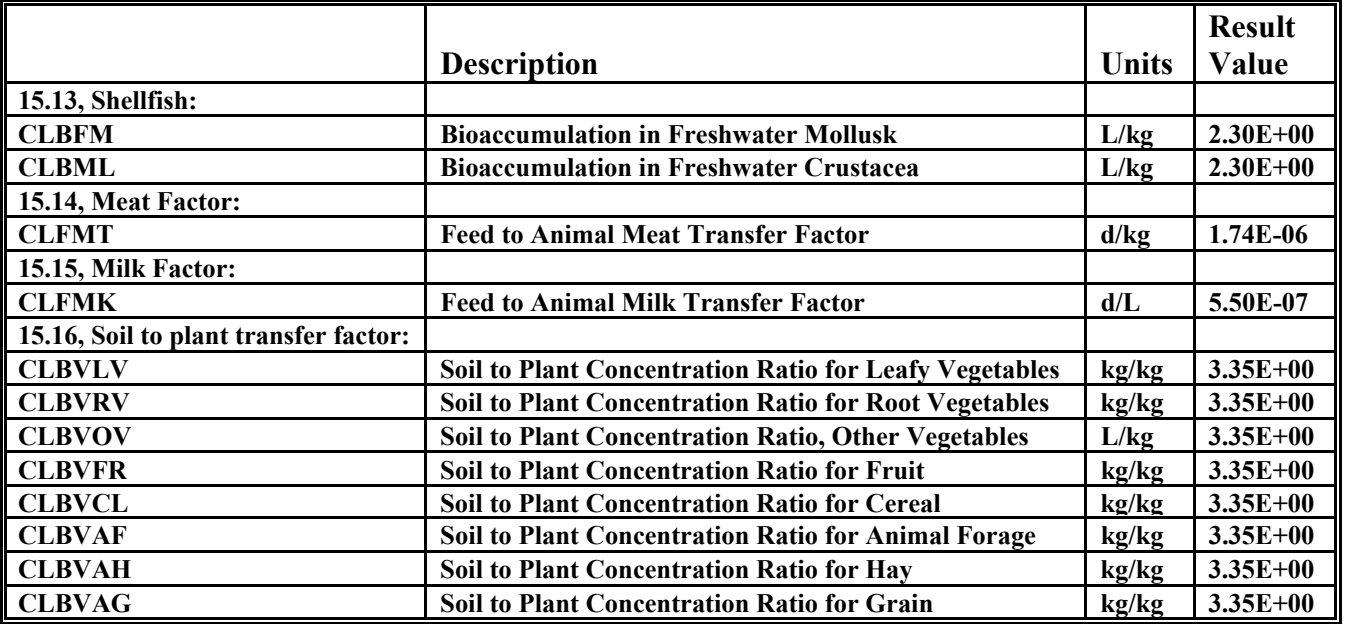

**Select** *Close* **button, for testing purposes.** 

**Result: As expected.** 

### **15.17 - Testing 1,1 dichloroethylene, Bioaccumulation In Freshwater Fish**

**Step A: Select the** *Constituents of Interest* **TAB Under** *Constituent View Options***, displayed is:**  *Group by Impact* **Select:** *All Contaminants* **Select** *1,1 dichloroethylene* **and use the** *Add>> >***button to put** *1,1 dichloroethylene* **in the right-hand window (for analysis)** 

**Step B: Select the** *Constituent Properties* **TAB, displayed is View:** *Selected Contaminants* **Name:** *1,1 dichloroethylene* **Category (jump to):** *Contaminant Identification* **Select the** *Estimate* **button** 

**Step C: The** *Estimates for 1,1 dichloroethylene* **window will be displayed: Select Property: Bioaccumulation in Freshwater Fish Input Parameters: (these values should be displayed, or entered if necessary)**  **Octanol Water Partition Coefficient (Kow) = 69.20** 

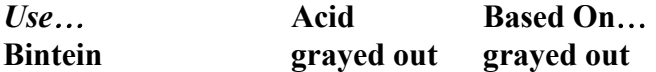

**Estimations: (Result)** 

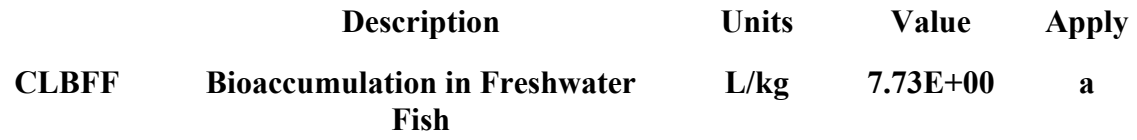

**Select** *Close* **button, for testing purposes.** 

**Result: As expected.** 

### **3.16 Requirement #16, FRAMES Chemical Database Editor**

**3.16.1 Description and Rationale** 

**Requirement #16: "Allow the user to select or deselect constituents to be included in an analysis"** 

**3.16.2 Instructions for Performing the Test and Expected Results** 

**The testing of Requirement #3 verified the user could select (Add>>>) or deselect (<<<Remove) constituents to be included in an analysis.** 

### **3.16.3 Results**

**The above instructions were followed and the results matched the expectations.** 

## **3.17 Testing Requirement #17, FRAMES Chemical Database Editor**

### **3.17.1 Description and Rationale**

**Requirement #17: "Allow the user to view constituents grouped by chemical groups (e.g., polycyclic aromatic hydrocarbons)"** 

### **3.17.2 Instructions for Performing the Test and Expected Results**

### **Start** *FRAMES 1.3*

**To start a new case, select New from the File menu. For this test case, type in** *File name* **box:**  *CDBE\_17.gid***, and select the** *Open* **button. Enter a Site Name at the prompt and select Ok. To begin building the case, double click the** *Contaminant* **icon, which drops a** *black signal light con1* **icon into the green worksheet window.** 

**Right click on the black** *signal light con1* **icon and select from its menu: G***eneral Info.*  **The** *Object General Information* **window is displayed. Under** *Select from Applicable Models***, select the** *FRAMES Default Chemical Database Selection***, then select OK. Displayed is a** *red signal light con1* **icon in the green worksheet window. Right click on the** *red signal light con***1 icon and select from its menu:** *User Input* **Now it is displaying the** *FRAMES Constituent Database Editor* **window. The** *Constituents of Interest* **TAB is displayed. Select the radio button:** 

•*Group by Classification* 

**Select: nitriles u** (7)

**Select Constituents for Analysis** 

Add>>> <<<Remove

**Acetonitrile Acrylonitrile Isopropene cyanide methyl cyanide Methylacrilonitrile Propenenitrile Vinyl cyanide** 

**Select** *File , Exit-Discard Changes* **Select** *File, Exit Framework - Do you want to save any changes?* **Select** *No* 

### **3.17.3 Results**

**The above instructions were followed and the results matched the expectations** 

## **3.18 Testing Requirement #18, FRAMES Chemical Database Editor**

### **3.18.1 Description and Rationale**

**Requirement #18: "The user should also be allowed to add or delete contaminants from the database"** 

### **3.18.2 Instructions for Performing the Test and Expected Results**

**Deleting a contaminant from a database,** 

**Start** *FRAMES Contaminant Database* **icon on the desktop The** *FRAMES Constituent Database Editor* **window, opens. (Do not use the master Fui.mdb database file) NOTE: The database (Requirement18.MDB) is being used only for the purpose to test the ability to delete and to add a contaminant to this specific database. The Requirement18.mdb file is a copy of the Fui.mdb file that was renamed.** 

**Select** *File***,** *Open Database*… **Select** *Requirement18.MDB* **Select** *Open*

**Select the** *Constituents of Interest* **TAB Select** *1,1 dichloroethylene* **and use the** *Add>>* **button to put** *1,1 dichloroethylene* **in the right-hand window (for analysis).** 

**Select the** *Constituent Identification* **TAB Select the** *Delete* **button. It displays:** 

**Delete Constituent: "Are you sure you want to delete all data for: 1,1 DICHLOROETHYLENE (75354)" YES NO** 

**Select** *Yes* **Select** *File***,** *Exit - Save Changes* 

*ERROR: (Con1)* **Error reported by C:\FRAMES\cont.exe Fui.mdb "Error for Constituent Database" No contaminants selected for simulation!"** **This error message is expected because you deleted a selected contaminant in the database. You'll notice that the contaminant was actually deleted from the database.** 

**Select** *File, Exit*

**Adding a contaminant to a database, Start** *FRAMES Contaminant Database* **icon on the desktop The** *FRAMES Constituent Database Editor* **window, opens.** 

**NOTE: The database (Requirement18.MDB) is being used only for the purpose to test the ability to delete and to add a contaminant to this specific database.** 

**Select** *File***,** *Open Database*… **Select** *Requiremen18.MDB* **Select** *Open*

**Select the** *Constituent of Interest* **TAB NOTE: Must do this step (or you will get an error message upon exiting FRAMES that no contaminant was selected): Select** *1,1 dichloroethylene* **and use the** *Add>>***> button to put** *1,1 dichloroethylene* **in the right-hand window (for analysis).** 

**Select the** *Constituent Identification* **TAB View:** *All Contaminants* **Name: type in:** *1,1 testing add a contaminant* **CASID: type in:** *121212* **Synonyms: type in:** *none* **Impact: leave as***: Chemical, carcinogenic inhalation and ingestion* **Classification: leave as:** *Undefined* **Select the** *Add* **button** 

**Select** *File, Exit - Save Changes*

**Go back to the** *Constituent of Interest* **TAB and notice that the new contaminant is now on the list.** 

**Select** *File, Exit - Save Changes* 

**3.18.3 Results**

**The above instructions were followed and results were as expected** 

## **APPENDIX ACDBE Estimation Methods**

**This is a printout of an Excel spreadsheet (CDBE\_est\_test.xls) used to verify the estimation methods calculations, CDBE Requirement #15.** 

**1,1 dichloroethylene Water Solubility, See TAB: WaterSol in the Excel file: CDBE\_est\_test.xls** 

**Method S-1 Requirement 15.1 Kow 69.2 Log Kow 1.840106094 Log S = -1.1123 Log Kow + 0.686 - 0.0099 (mp-25) Melting Point -30 Log S -0.816250009 S 0.152668694 Code 1.53E-01 OK Method S-2 Requirement 15.2 Kow 1 Temporary change**  Log Kow 0 **Melting Point -30 Log S = -1.034 log Kow + 0.455 - 0.0099 (mp-25) Log S 0.9995 S 9.988493699 Code 9.99E+00 OK Method S-3 Requirement 15.3 Kow 69.2**   $Log Kow$  1.840106094 Log S = -0.65 log Kow + 0.0279 - 0.0099 (mp-25) **Melting Point -30 Log S -0.623668961 S 0.237865271 Code 2.38E-01 OK Lyman Requirement 15.4 Kow 69.2 Log Kow 1.840106094 Log S = -0.922 log Kow + 4.184 Log S 2.487422181 S 307.2006858 Code 3.07E+02**  1,1 dichloroethylene Requirement 15.5

**33** 

Henry's Law Constant, See TAB: HLC in the Excel file: CDBE est test.xls **VaporPressure/Solubility Method** 

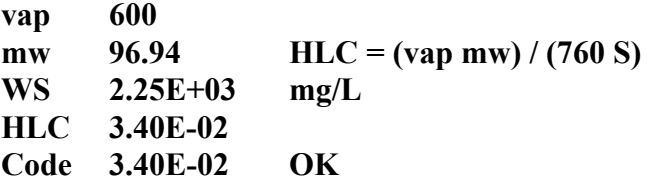

**1,1 dichloroethylene Carbon Matter Partition Coefficient (Koc), See TAB: KOC in the Excel file: CDBE\_est\_test.xls** 

**GEMS: Pesticides, based on solubility Requirement 15.6 WS 2.25E+03 log WS 3.352182518 log Koc = -0.55 log S + 3.64 Log Koc 1.80E+00 Koc 6.26E+01 Code 6.26E+01 OK**  GEMS: Aromatics, based on Kow Requirement 15.7

**Kow 6.92E+01 log Kow 1.840106094 Log Koc = log Kow - 0.21 Log Koc 1.63E+00 Koc 4.27E+01 Code 4.27E+01 OK** 

**Lyman: Various organics Kow 0.001 and 4E6 Requirement 15.8 Kow 6.92E+01 (uses "general" chemical class) log Kow 1.840106094 log Koc = 0.544 log Kow + 1.377 Log Koc 2.38E+00 Koc 2.39E+02 Code 2.39E+02 OK** 

Lyman: Aromatics Kow 100 and 4E6 Requirement 15.9 **Kow 6.92E+01 log Kow 1.840106094 log Koc = 0.937 log Kow - 0.006 Log Koc 1.72E+00 Koc 5.23E+01 Code 5.23E+01 OK** 

**Lyman: s-triazines Requirement 15.10 Kow 6.92E+01 log Kow 1.840106094 log Koc = 0.94 log Kow + 0.02**  **Log Koc 1.75E+00 Koc 5.62E+01 Code 5.62E+01 OK Lyman: Pesticides Requirement 15.11 Kow 6.92E+01 log Kow 1.840106094 log Koc = 1.029 log Kow - 0.18 Log Koc 1.71E+00 Koc 5.17E+01 Code 5.17E+01 OK 1,1 dichloroethylene Requirement 15.12 Aqueous Skin Permeability, See TAB: SkinPerm in the Excel file: CDBE\_est\_test.xls EPA Dermal Handbook method Kow 69.2 mw 96.94 Log Kp = -2.72 + 0.71 log Kow -0.0061 Log Kow 1.84E+00 Log Kp -2.00E+00 Kp 9.89E-03 Code 9.89E-03 OK 1,1 dichloroethylene Environmental Transfer Factors, See TAB: ETFs in the Excel file: CDBE\_est\_test.xls Shellfish Requirement 15.13 Kow 69.2 Log Kow 1.84E+00 log BCS = 0.819 log Kow - 1.146 log BCS 3.61E-01 BCS 2.30E+00 Code 2.30E+00 OK Used also for Mollusk Meat factor Requirement 15.14 Kow 69.2 Log Kow 1.84E+00 log FMT = -7.6 + log Kow Log FMT -5.76E+00 MFT 1.74E-06 Code 1.74E-06 OK Milk factor** Requirement 15.15 **Kow 69.2** 

**Log Kow 1.84E+00 log FMK = -8.1 + log Kow Log FMK -6.26E+00 FMK 5.50E-07 Code 5.50E-07 OK** 

**Soil to plant transfer factor Requirement 15.16 Kow 69.2 Note: CR = STP Log Kow 1.840106094 Log CR 5.24E-01 log CR = 1.588 - 5.78 log Kow Dry Weight CR 3.35E+00 Dry Weight** 

**1,1 dichloroethylene Bioaccumulation in Fish, See TAB: BCFish in the Excel file: CDBE\_est\_test.xls) Devillers, Bintein and Domine Requirement 15.17 Kow 69.2 log BCF = 0.76 log Kow - 0.23 mw 96.94 Log Kow 1.84E+00 log BCF 8.88E-01 BCF 7.73E+00 Code 7.73E+00 OK**